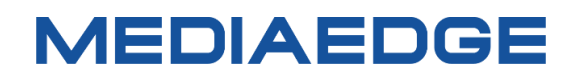

QDCAM 専用録画再生装置

# QDVS-1100

## 簡易説明書

## 型番:ME-QDVS-1100

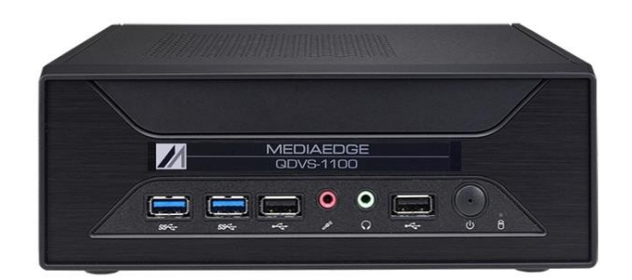

2023 年 10 月 27 日

Copyright (C) 2023 MEDIAEDGE Corporation

## **I-1. ご使用前に**

#### ■ パッケージ内容の確認

QDVS-1100 のパッケージの中に以下の付属品が入っていることを確認してください。 製品の梱包には万全を期しておりますが、万一不足しているものがありましたら、ご購入いただきました販売店も しくは下記カスタマーサポートまでご連絡ください。

メディアエッジ株式会社 カスタマーサポート TEL:078-265-1552 FAX:078-265-1550 (月曜~金曜 10:00~12:00、13:00~17:00 ※当社指定休日を除く)

QDVS-1100 の同梱物

- QDVS-1100 本体 x1
- $\bullet$  キーボード x1
- 専用小型キーボード x1
- $\bullet$  マウス  $\times 1$
- $\bullet$  簡易マニュアル x1 ※取扱説明書は当社 HP から PDF でダウンロード可能
- お客様情報登録案内 x1
- 同梱物一覧シート x1

#### ■ 当社ホームページについて

QDVS-1100 を始めとする当社の最新情報をホームページ (http://www.mediaedge.co.jp) にて発信 しています。最新のドライバー、ユーティリティ、製品マニュアル、FAQ などを公開していますので、当社ホームペー ジにアクセスいただきご活用ください。

## **I-2. 各部の名称**

#### **■ I-2-1. 本体前面**

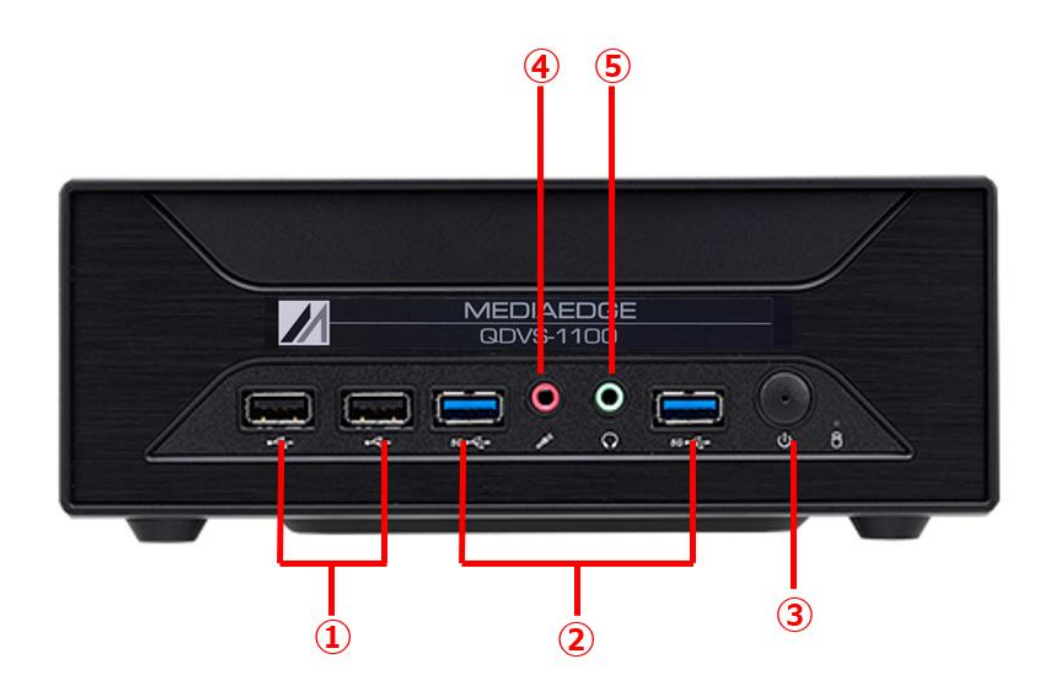

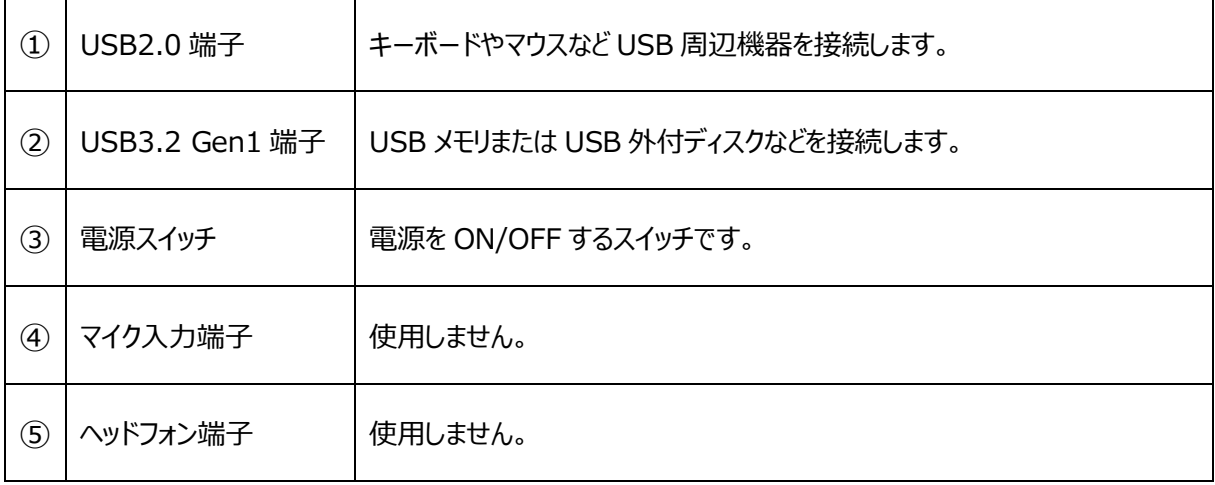

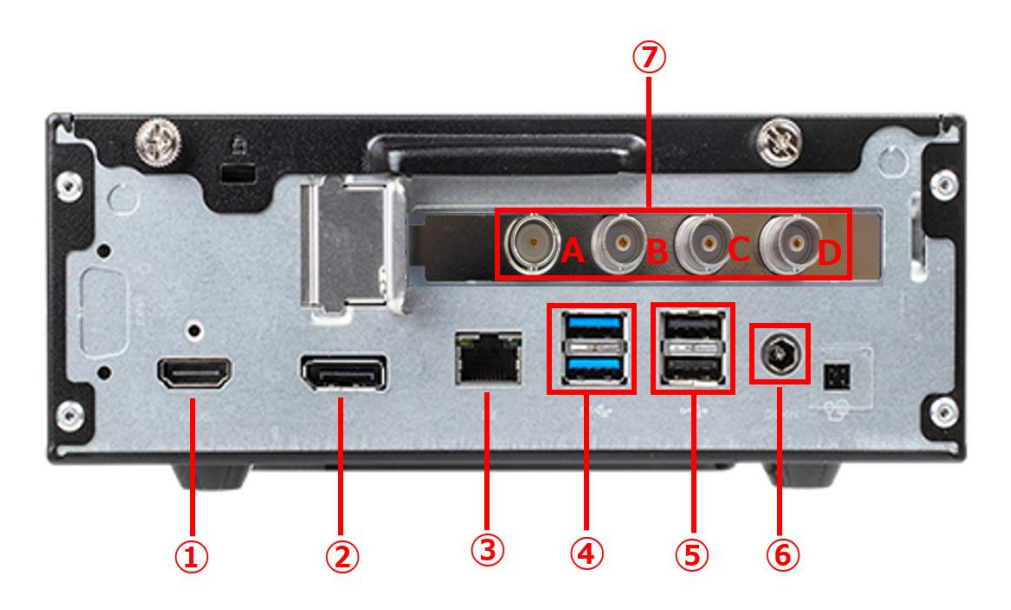

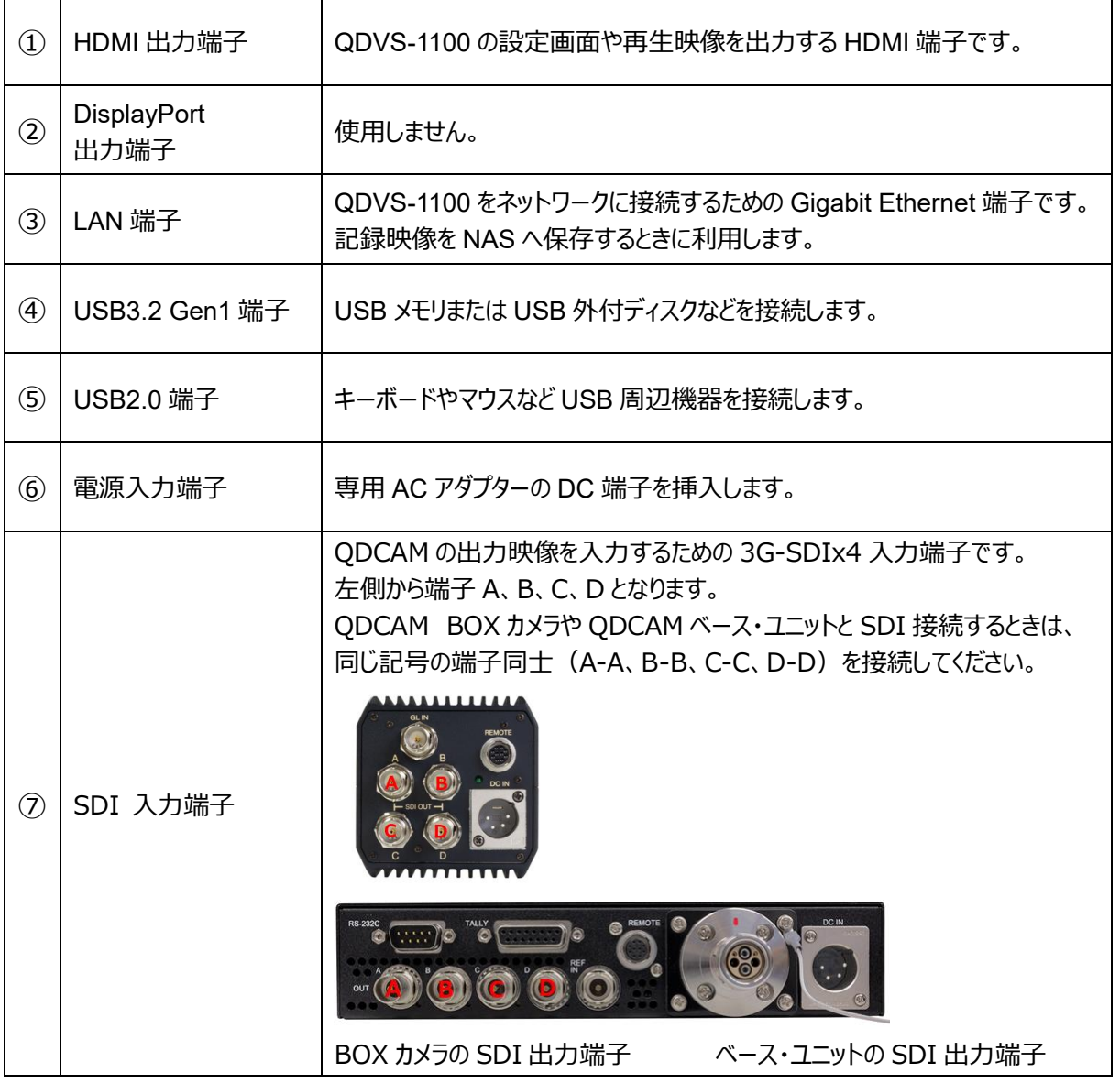

#### **■ I-3-1. 機器の接続**

以下の接続例を参考に、運用に合わせて QDCAM 機器と QDVS-1100 を接続してください。

1、録画データを本体に接続した USB メモリや USB ストレージに保存する運用

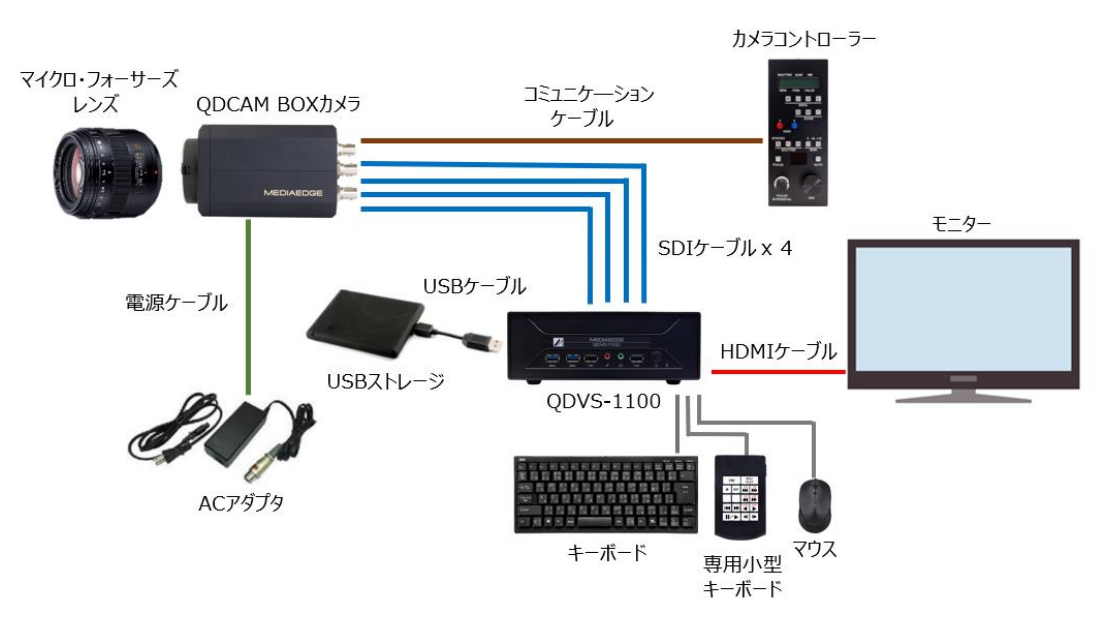

2、録画データを NAS に保存する運用

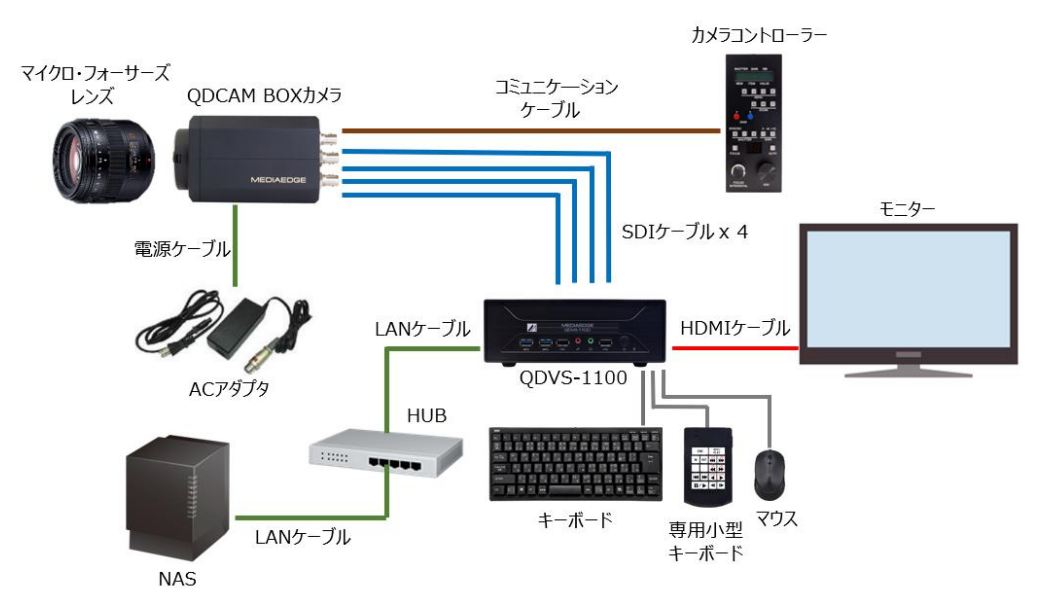

#### 3、同期再生・同期録画をする運用

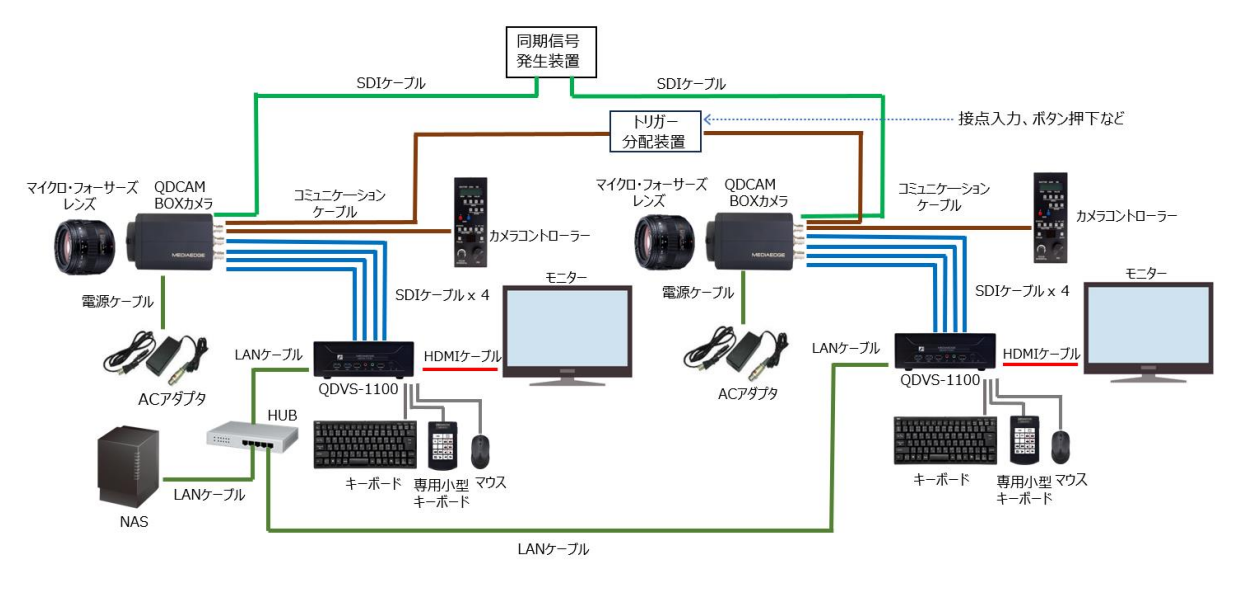

**■ I-3-2. SDI ケーブルの接続について**

#### 同じ記号の端子同士 (A-A、B-B、C-C、D-D) を接続します。

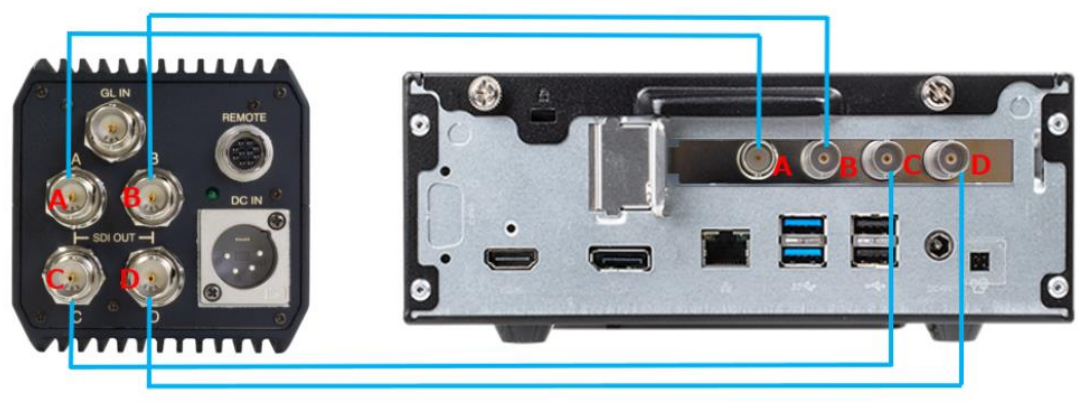

QDCAM BOX Camera

QDVS-1100

本体に電源ケーブルを接続し、前面の電源ボタンを押すと、システムが起動し設定画面が表示されます。 操作に合わせた設定後、画面の右下にあるスタートボタン(Start without saving, Save and start)を 押すと、プレイヤーが起動します。

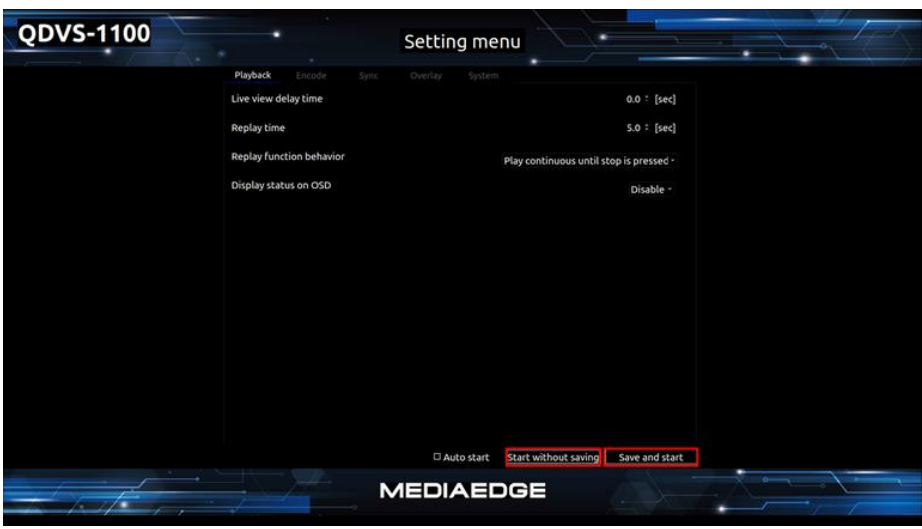

PlayBack 設定画面

#### **■ I-3-4. 終了**

プレイヤー表示中に ESC キーを押すと、設定画面に戻ります。 設定画面の右下にある、「Shutdown」 ボタンを押してください。 ボタンを押すと、確認ダイアログが表示されますので、OK を選択すると終了します。

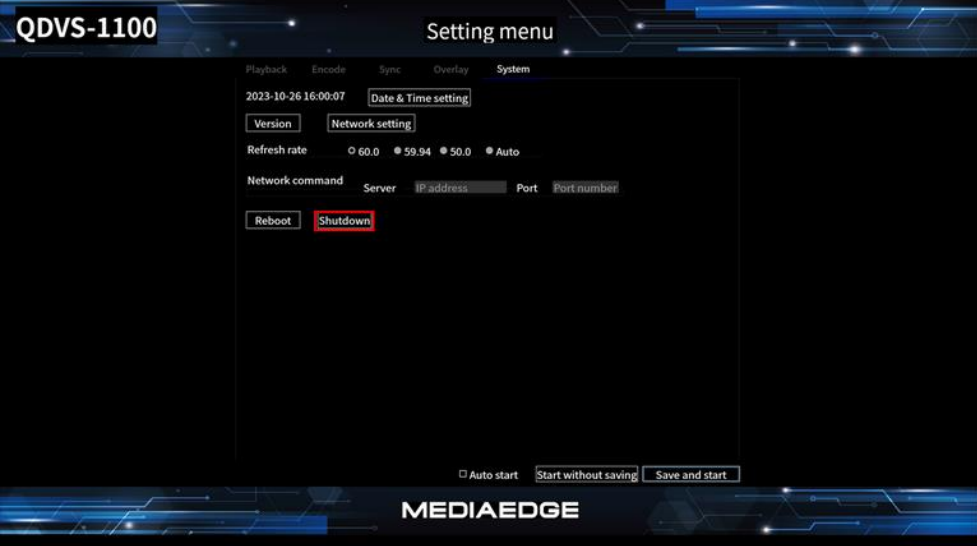

System 設定画面

電源投入からの操作の流れは下記の通りです。

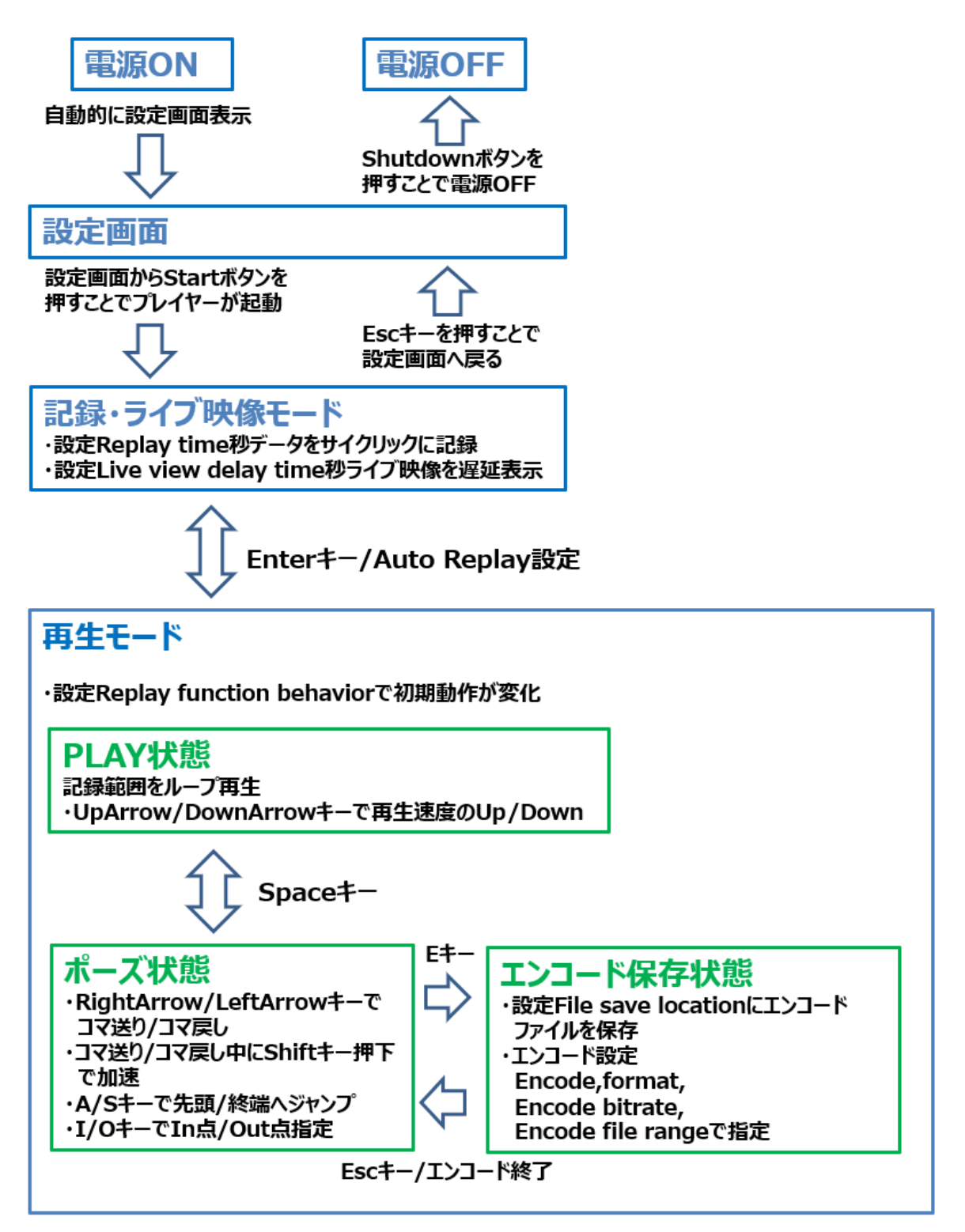

動作モード遷移

## **I-4. 操作説明**

#### **■ I-4-1. 設定画面**

 本体が起動すると、自動的に設定画面が表示されますので、操作に合わせた設定を行います。 設定画面は Playback、Encode、Sync、Overlay、System の5種類あります。 目的の設定項目のタブを選択します。

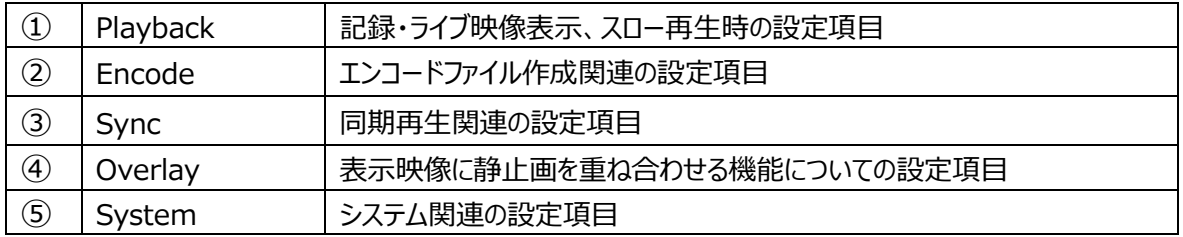

#### 1、PlayBack

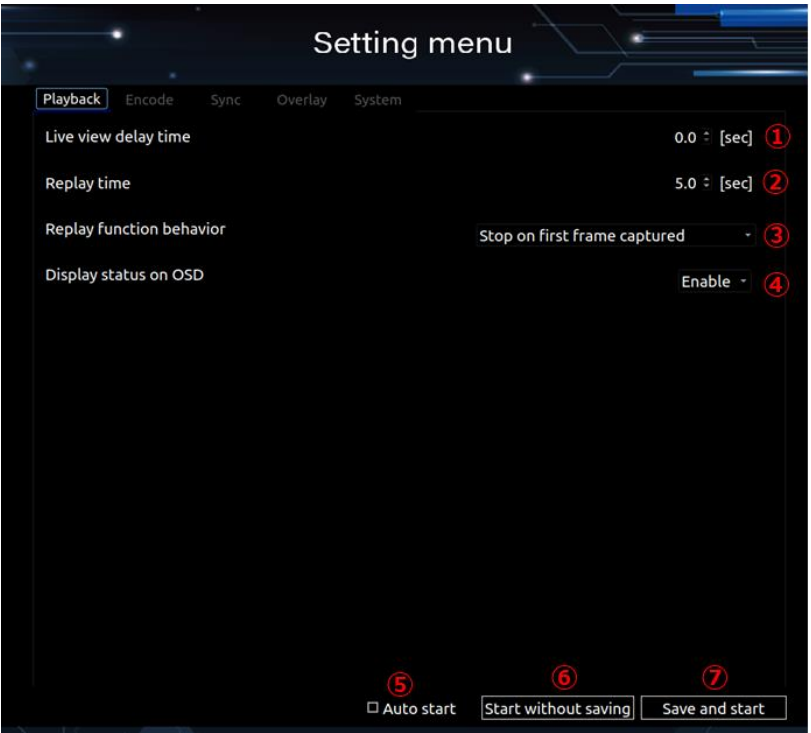

#### Playback 設定画面

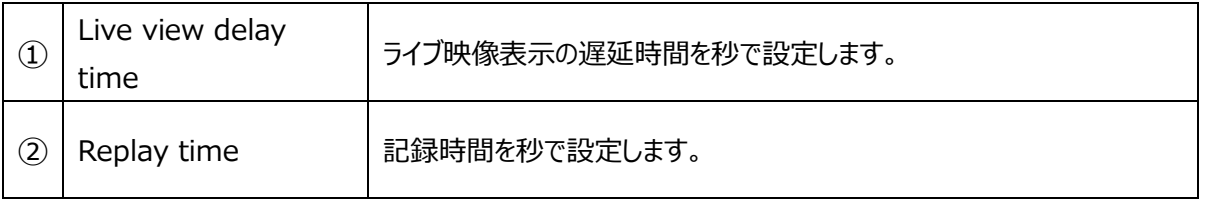

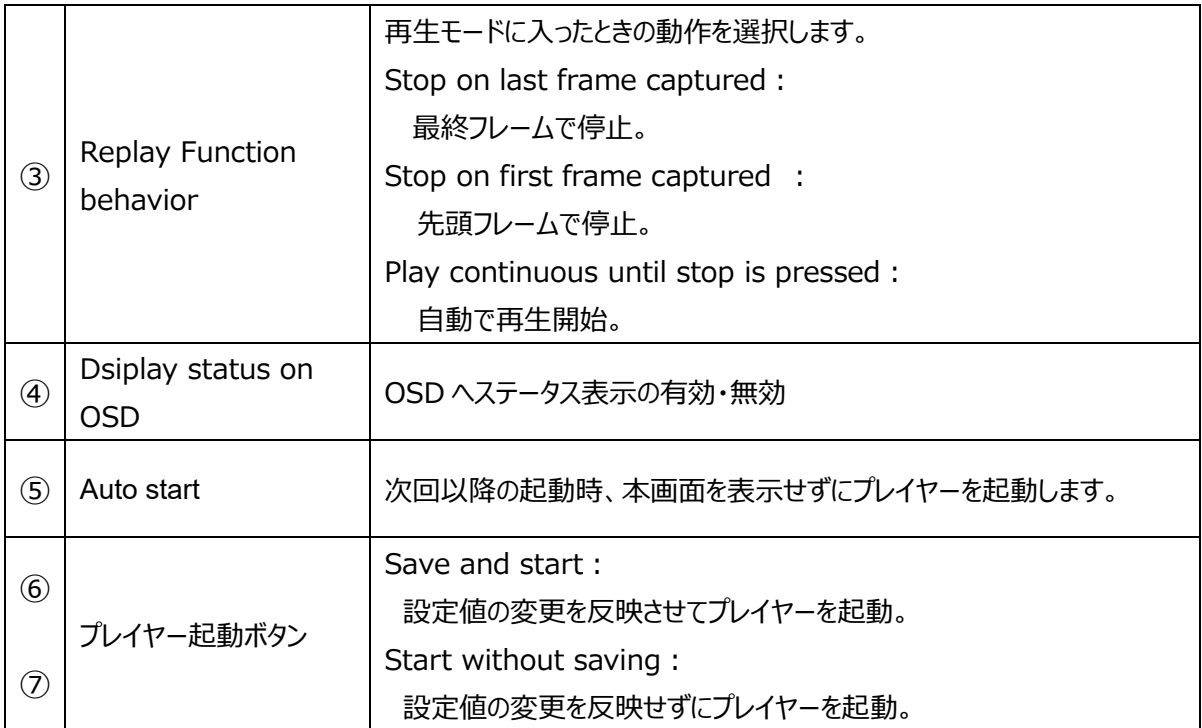

## 2、Encode

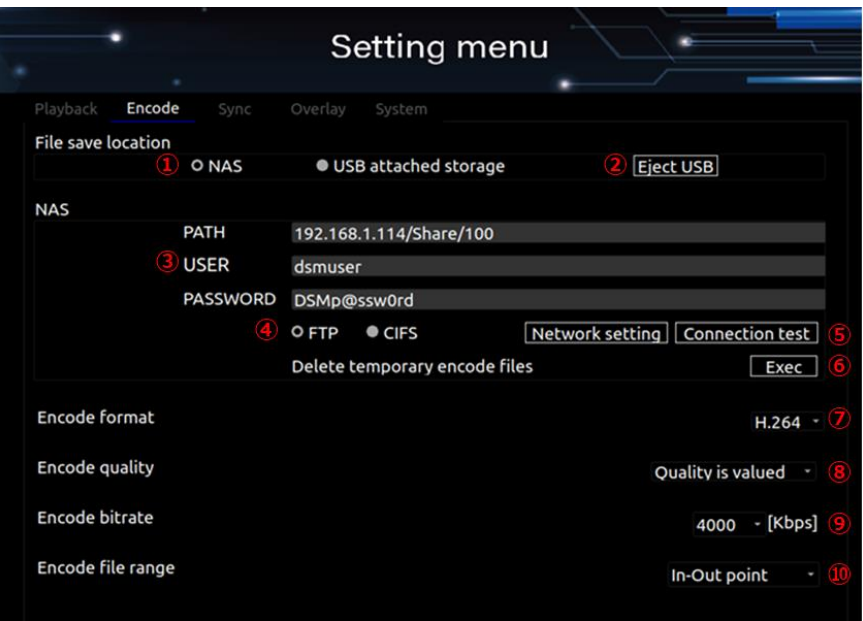

Encode 設定画面

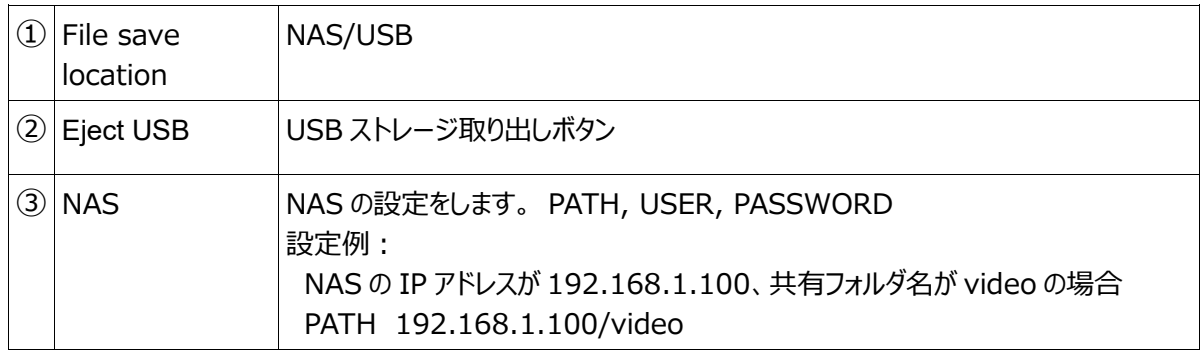

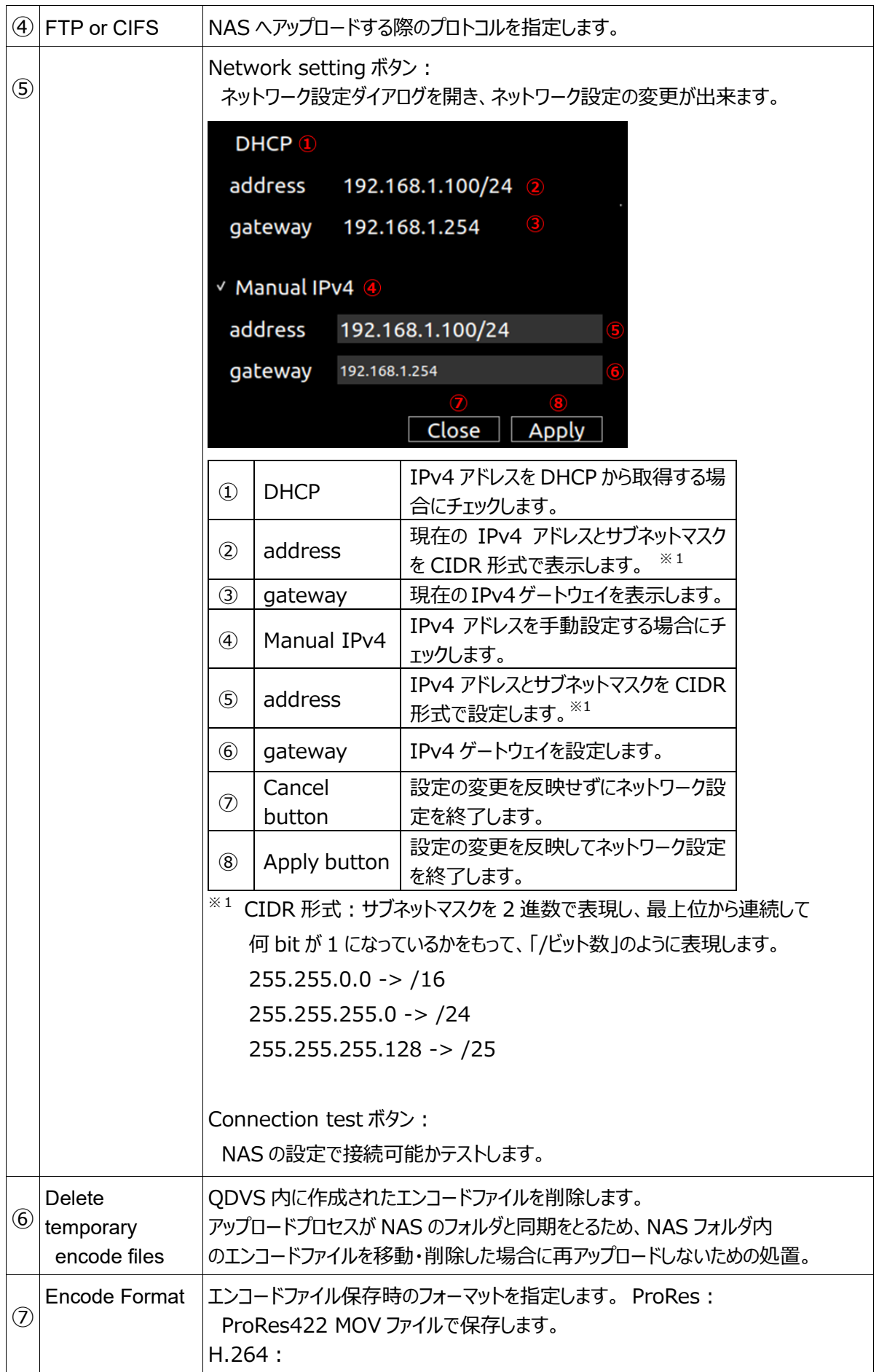

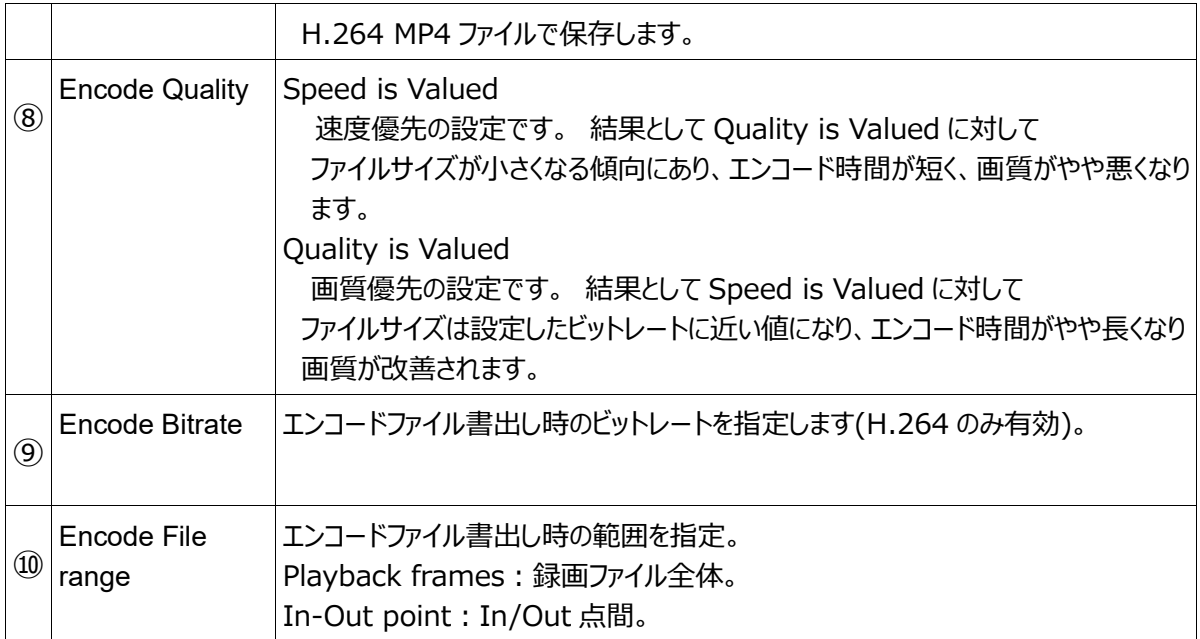

## 3、Sync

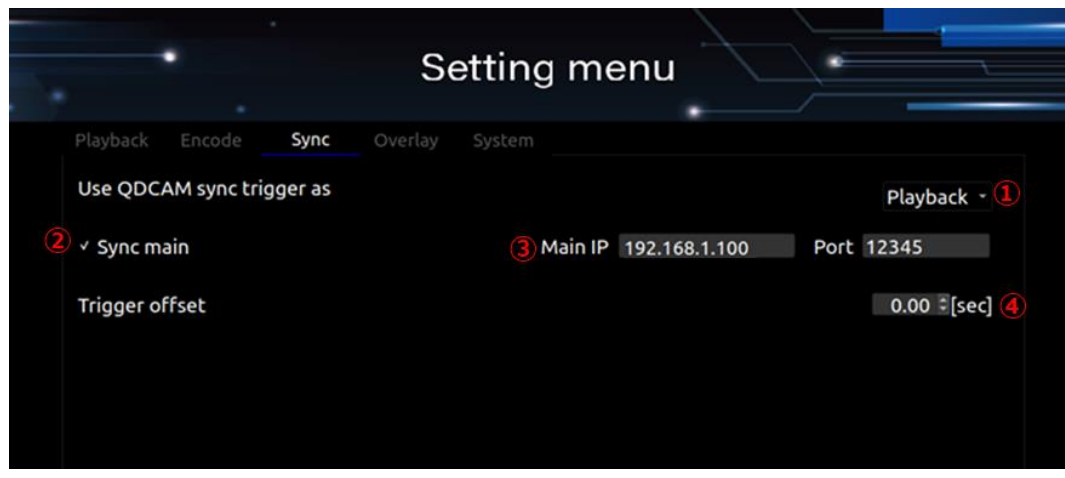

Sync 設定画面

|               | Use QDCAM sync | 複数台の QDVS の同期機能の有効・無効              |
|---------------|----------------|------------------------------------|
| $\circled{1}$ | trigger as     | Disable:                           |
|               |                | 無効。                                |
|               |                | Encoding:                          |
|               |                | 同期録画ファイル作成機能を有効。                   |
|               |                | Playback:                          |
|               |                | 同期再生機能を有効。                         |
|               |                |                                    |
|               | Sync main      | 同期機能のメイン機として動作。                    |
| $\circled{2}$ |                | Main IP                            |
|               |                | Main 機でない場合、Main 機の IP アドレスを指定します。 |
|               |                | Port                               |
|               |                | 同期のための情報をやり取りするネットワークポート番号を指定します。  |
|               | Main IP        | Main IP :                          |

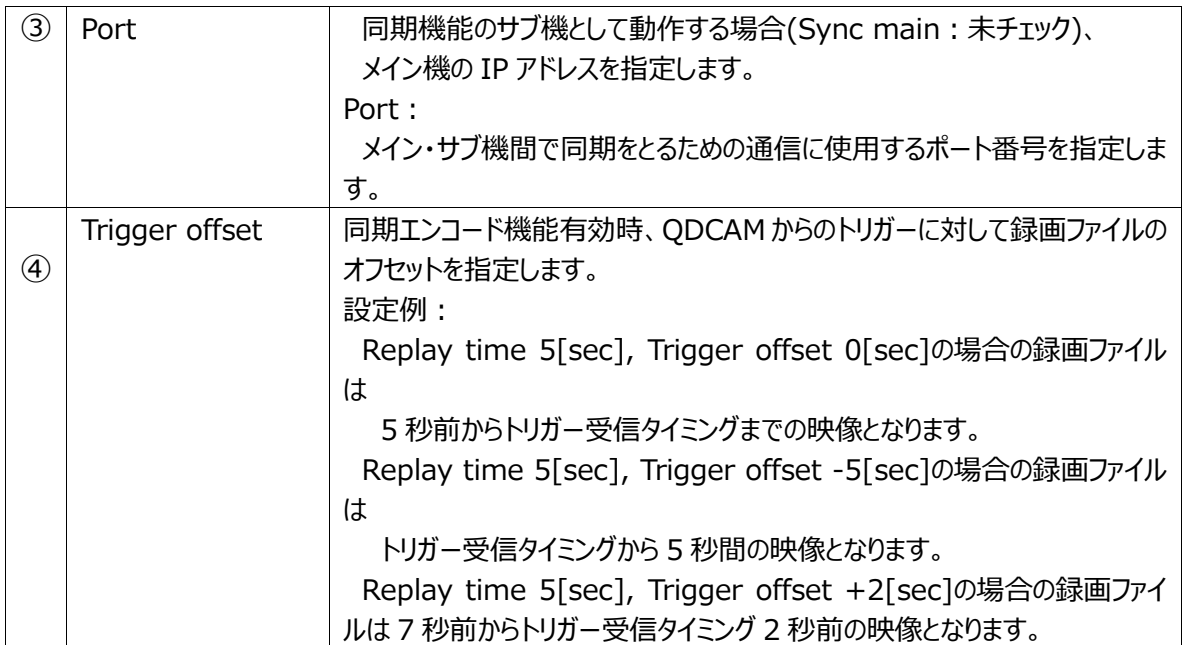

#### 4、OverLay

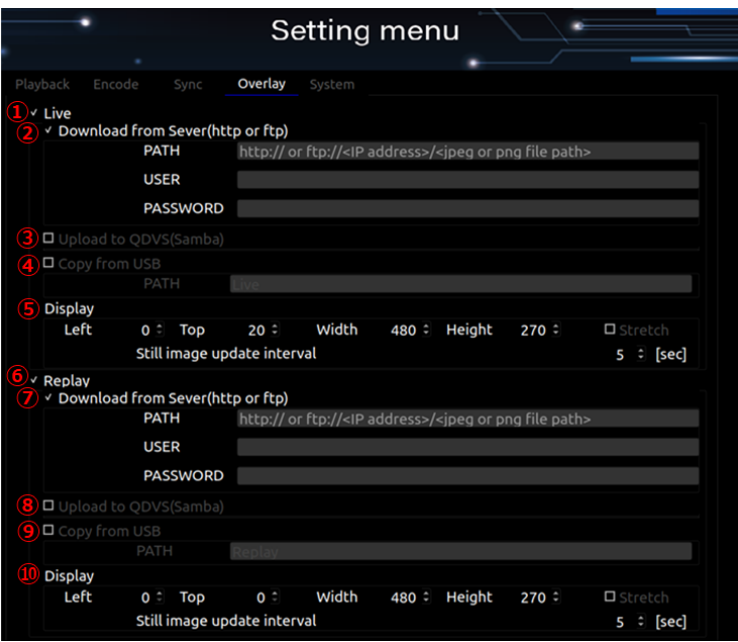

## Overlay 設定画面

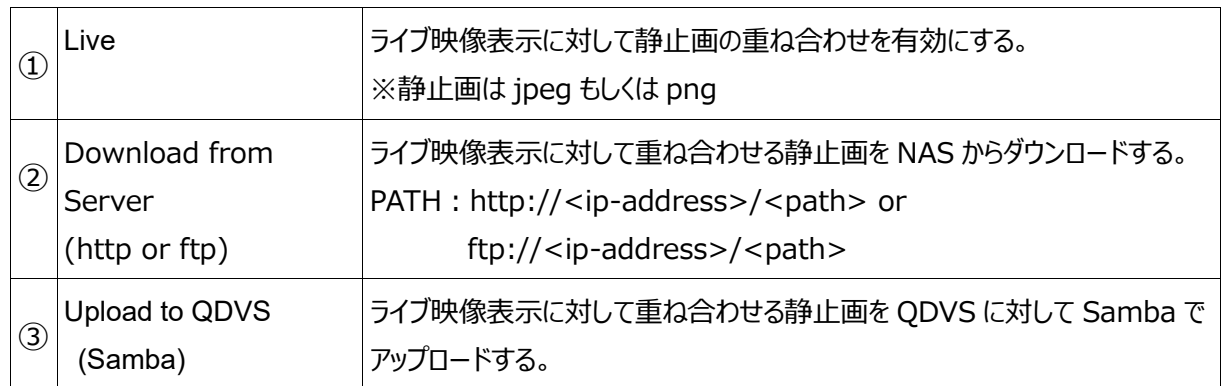

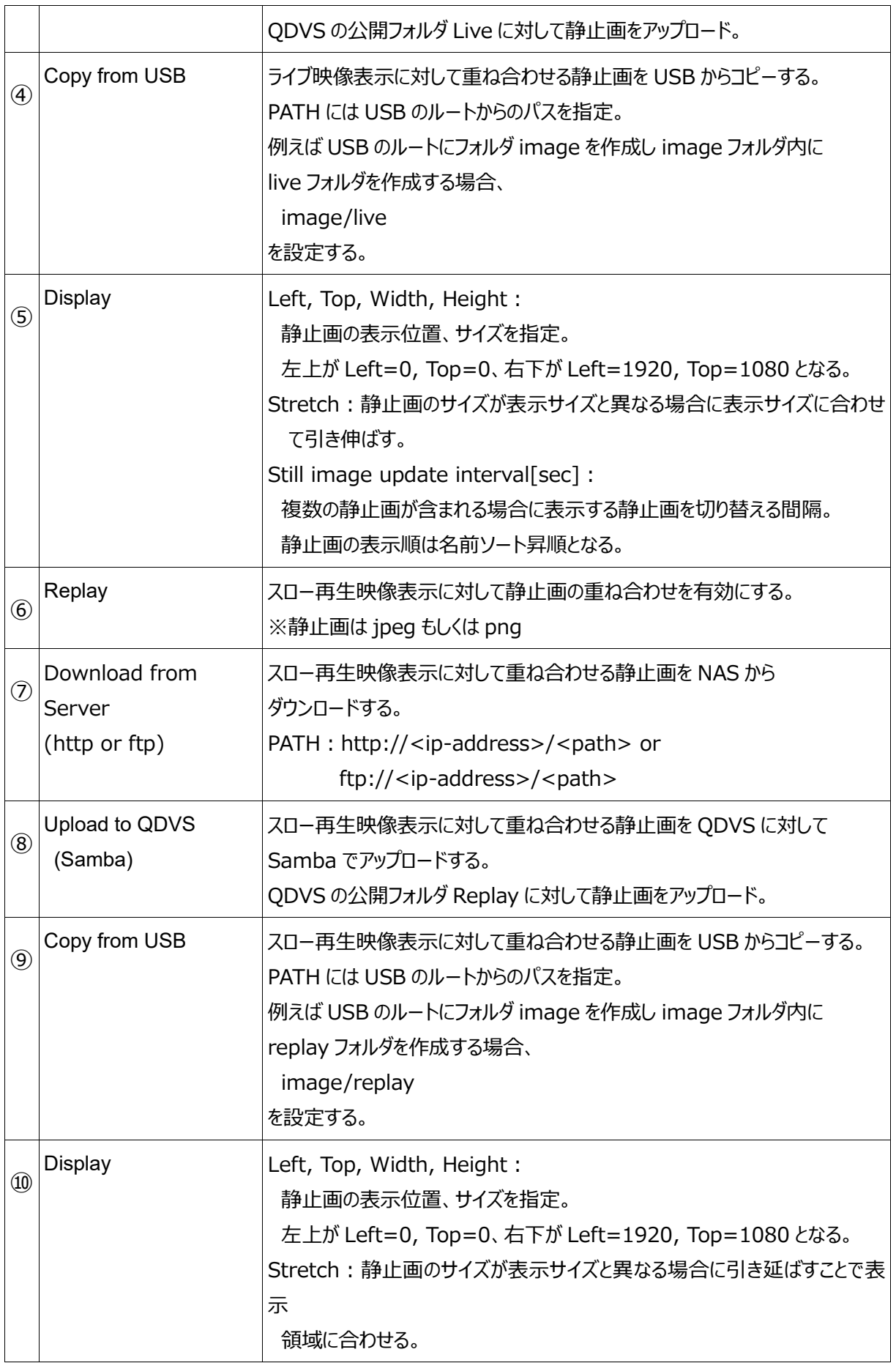

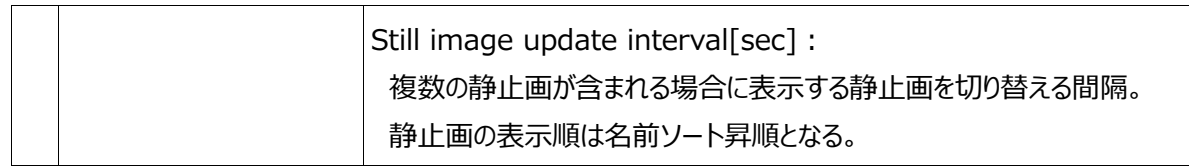

## 5、System

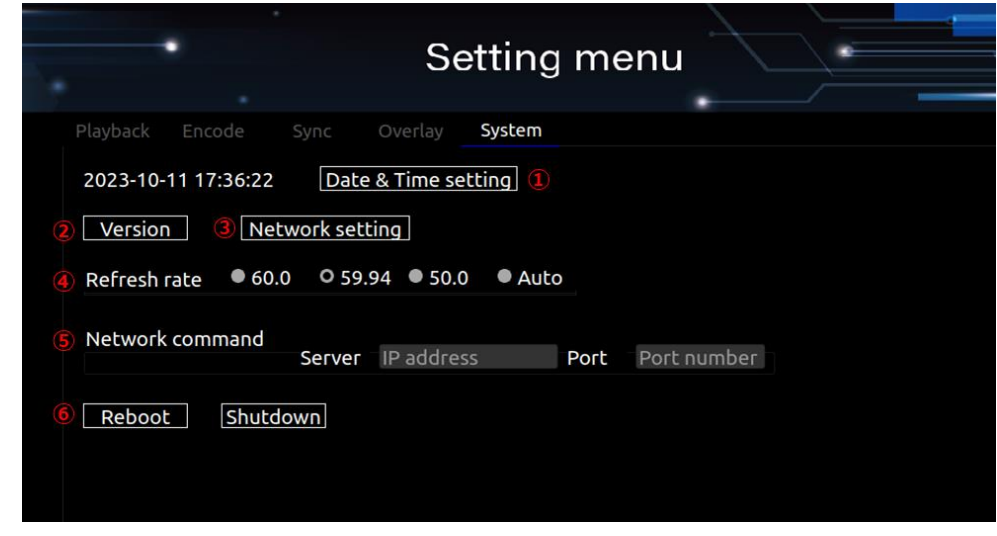

#### System 設定画面

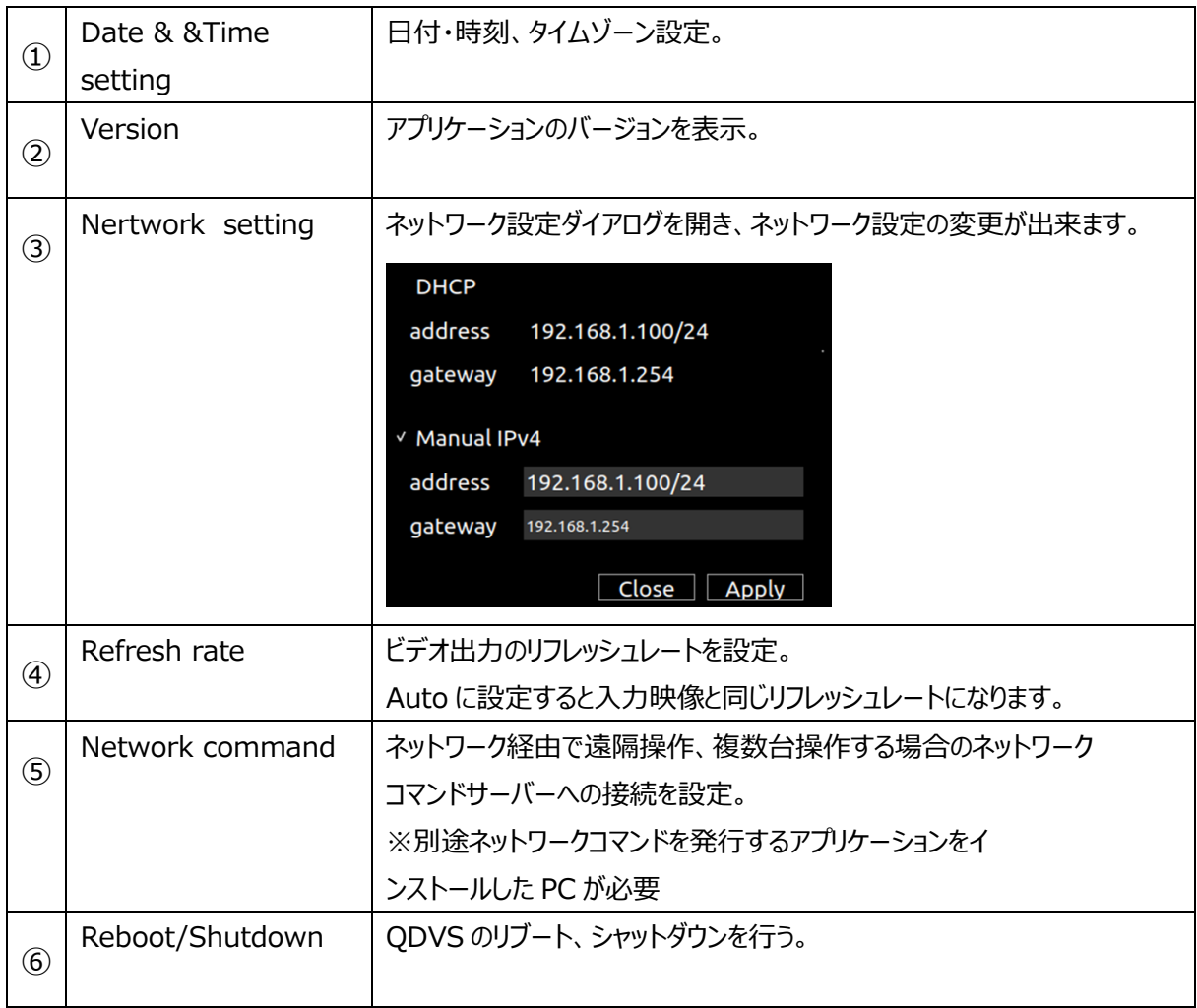

#### **■ I-4-2. 記録・ライブ・再生画面**

1、設定画面で設定を行った後、Start ボタンを押すと、設定に合わせた再生画面が表示されます。

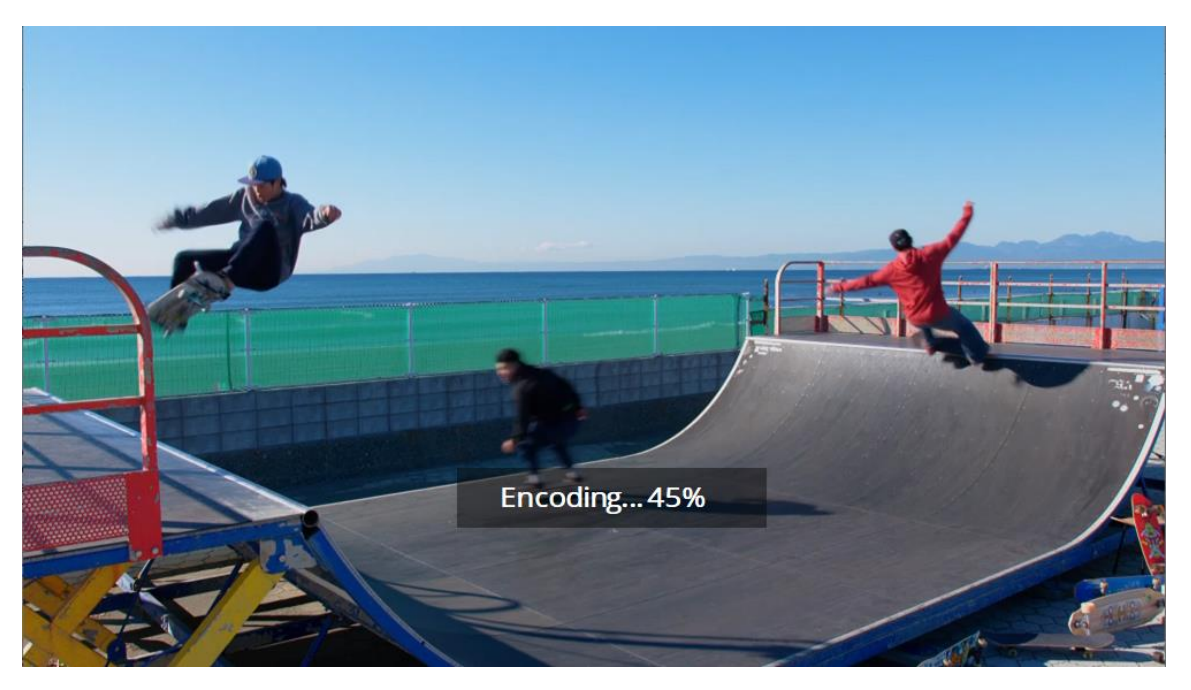

(例)再生中にエンコード・保存を行った時の画面(再生画面は常にモニター全体に表示されます)

2、再生画面が表示された後は、キーボード、マウスによって操作を行います。

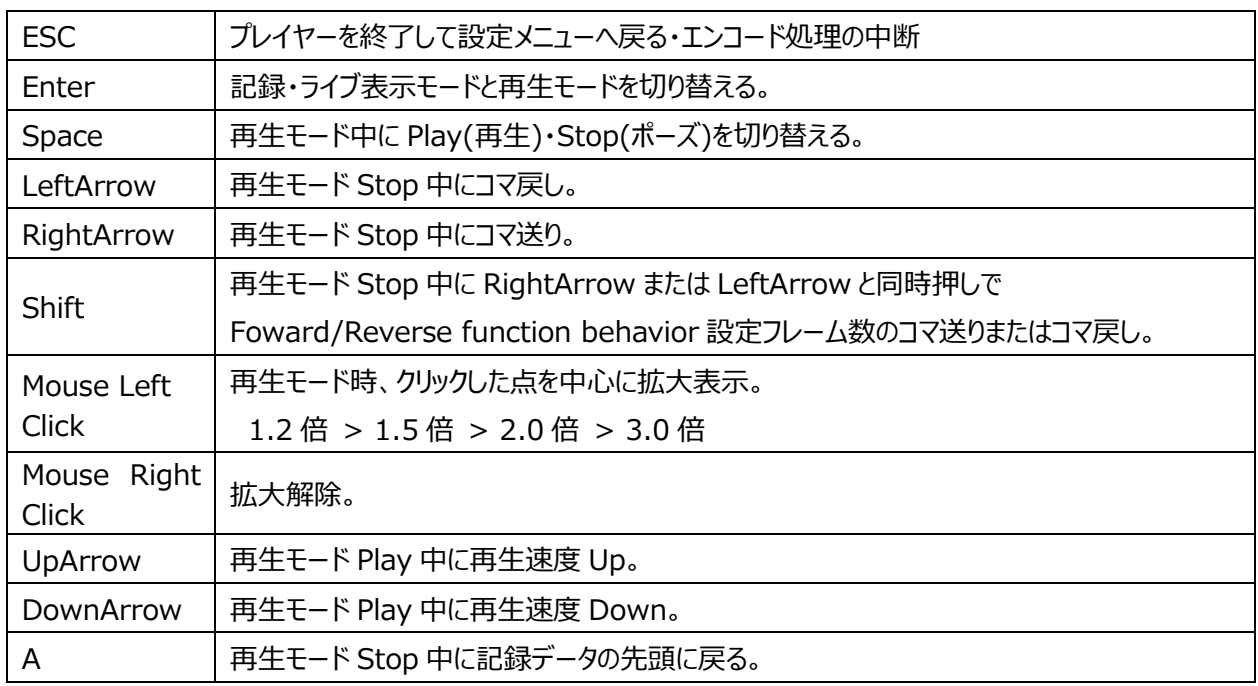

使用可能なキー・マウス操作の一覧

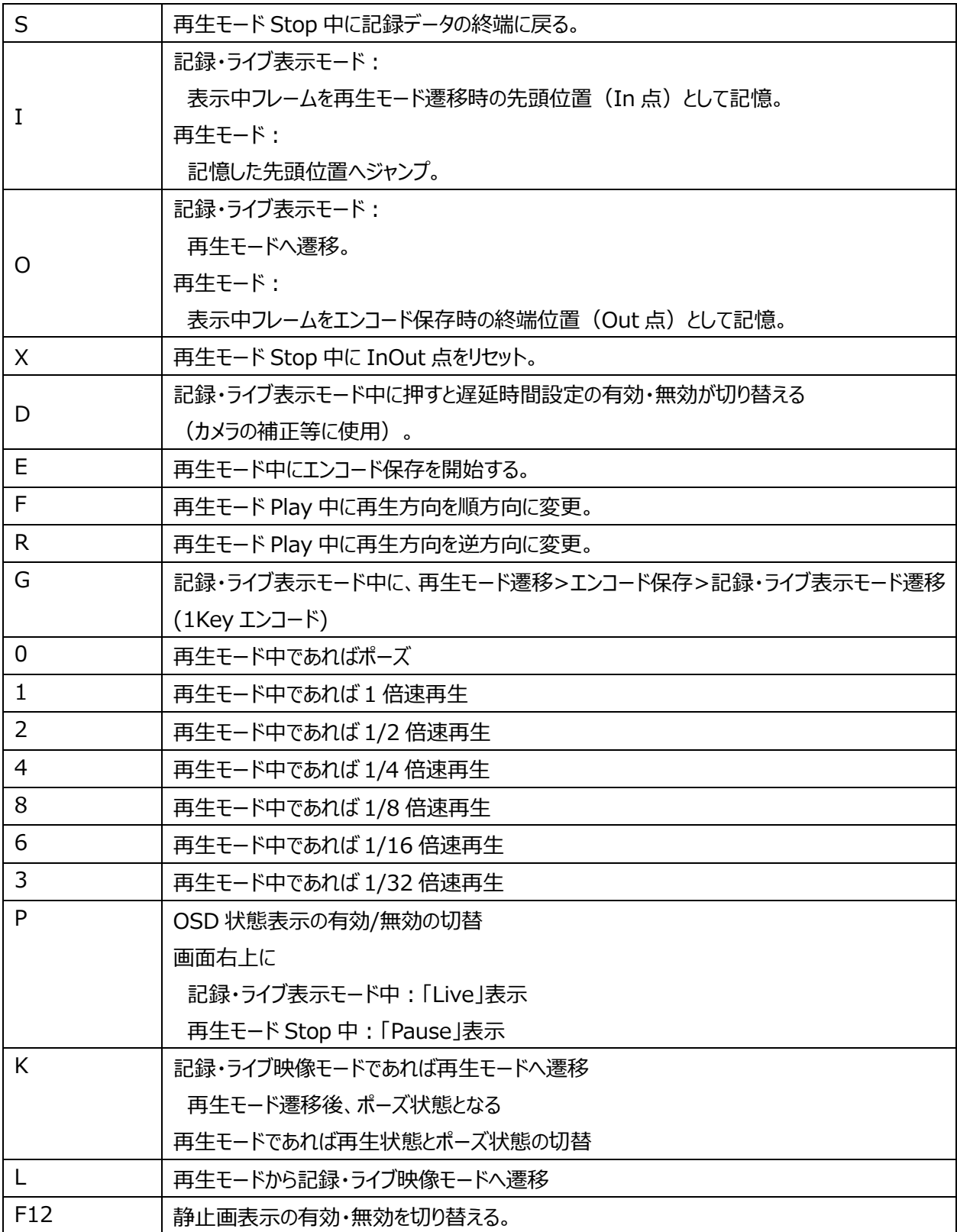

3、同梱の専用小型キーボードでも操作が可能です。

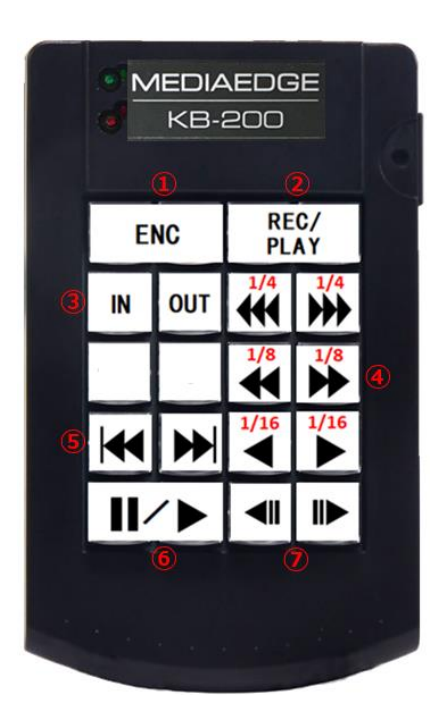

#### キーボタンに対する動作の説明

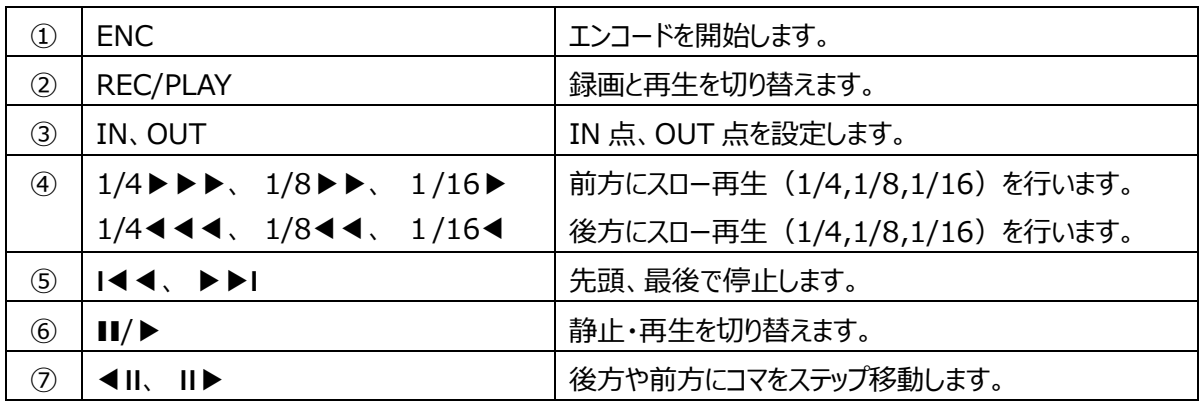

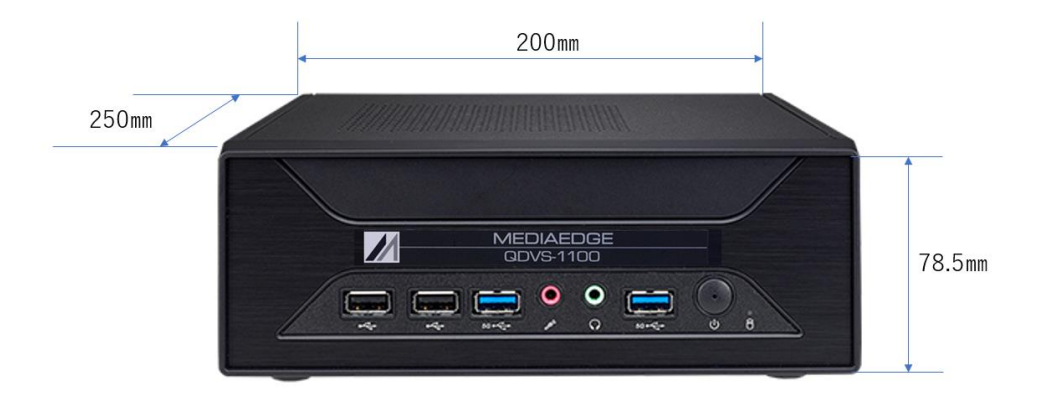

**※** 本体サイズに加えて上面に 50mm、背面に 50mm 以上空間を空けて設置してください

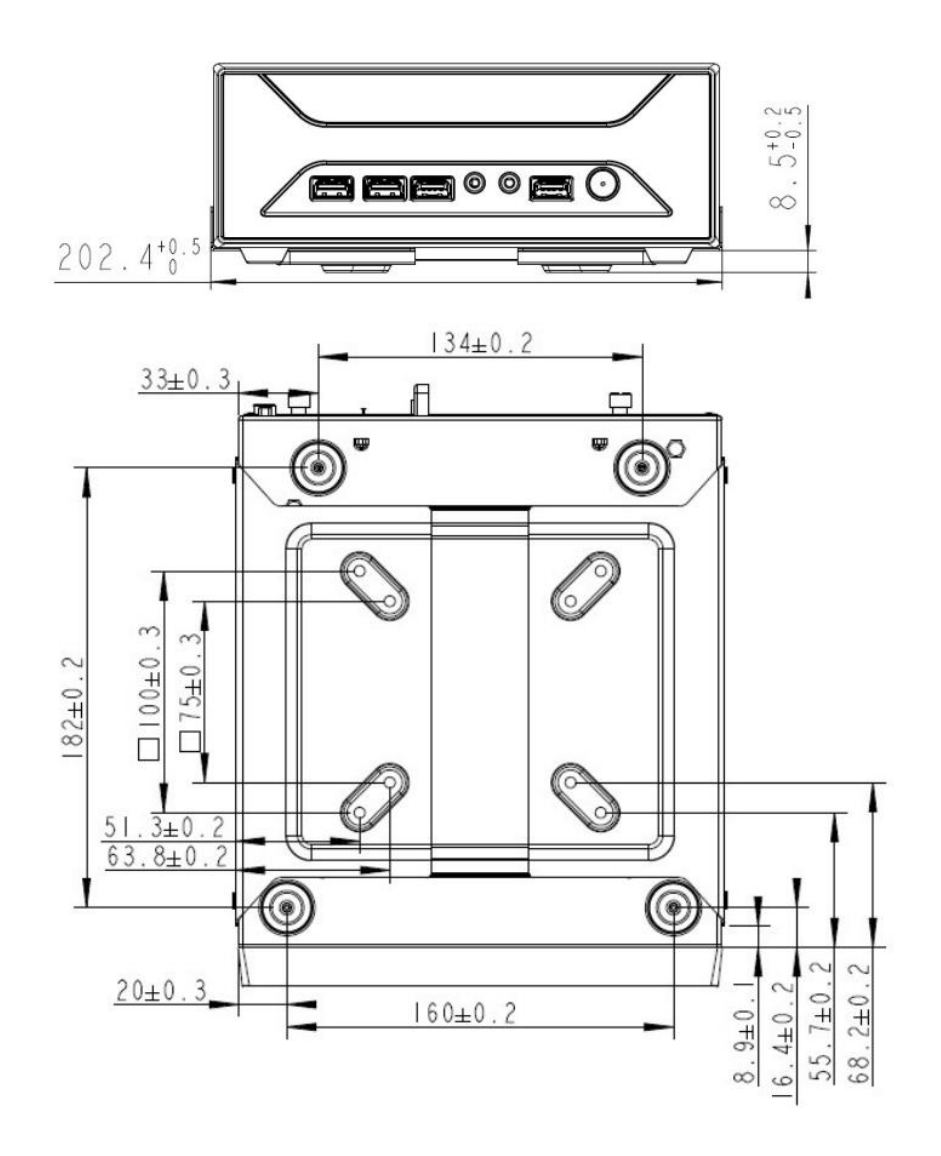

#### ■ハードウェア仕様

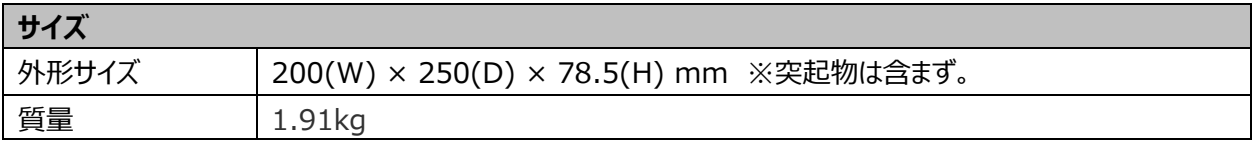

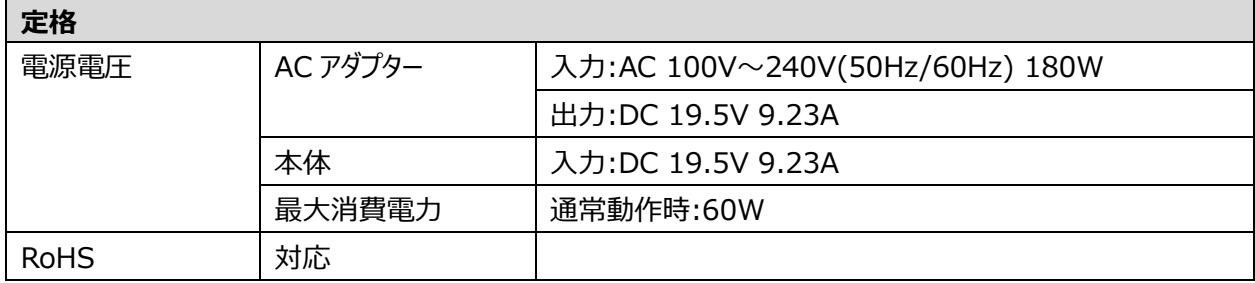

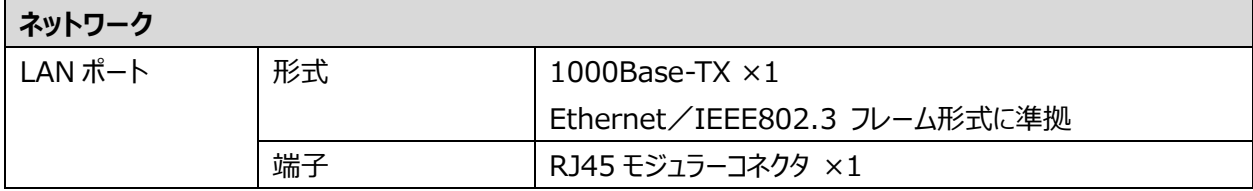

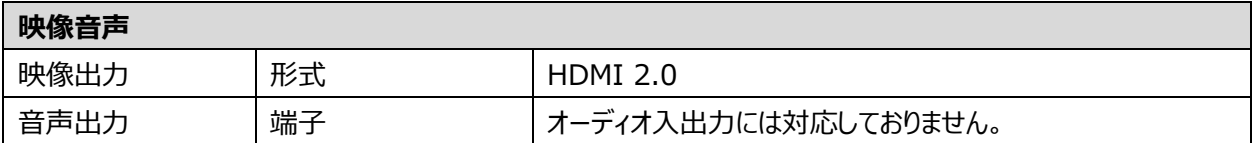

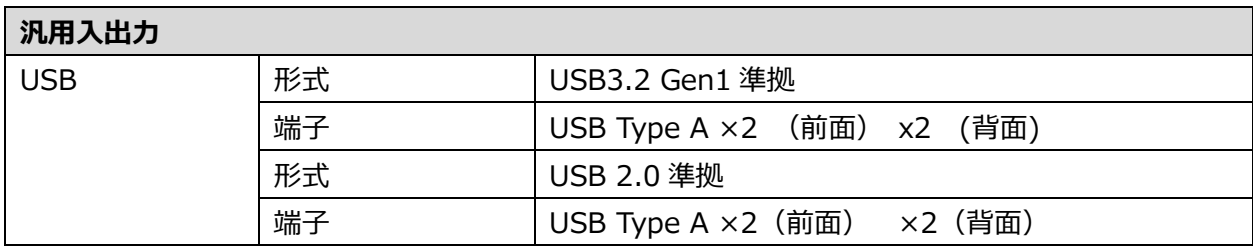